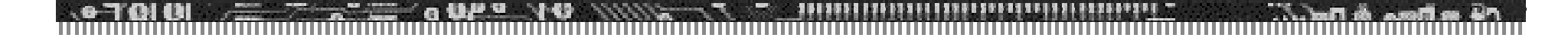

#### Installing BSQUARE's Remote Device Administrator Server

#### Windows NT 4.0 Server

(this set of instructions assumes a Domain. Workgroup installation may differ slightly)

# Windows NT 4.0 Server Preparation

- ◆ Start with a clean install of Windows NT 4.0 Server.
- ◆ Ensure that SNMP has been enabled.
	- $\bullet$  Can be selected during install of WinNT
	- $\triangle$ Can be added after the fact by going to Network Control Panel, and adding the SNMP service.
- ◆ Reboot the Server.
- ◆ Install Microsoft's MDAC v2.1or higher.
- ◆ Reboot the Server.

# Local Administrative Privileges

- ◆Login as Administrator
- $\blacklozenge$  Ensure that your domain account has local administrative privileges.
- ◆Reboot the Server.

## RDA Website Security

- Note: This is one example of how to setup security using RDA. Customers may chose to pursue alternate security methodology. Please see IIS documentation for further details.
- tOpen *Internet Services Manager*.
- ◆ Click and expand your Server
- tOpen *Properties* of the *Default Website*.
- ◆ Select *Directory Security*, click on 'Edit'
- ◆In *Anonymous Access* area, click on 'Edit'

## RDA Website Security Continued

- Under *User Name*, type in the fully qualified domain account which you gave administrative privileges.
	- tExample: *DOMAIN\LOCAL\_ADMIN*
- $\triangle$ Enter password, confirm password
- $\bullet$ Click OK to get out of the dialog.

# Installing WMI SDK

- ◆Install Microsoft WMI SDK (includes WMI and WMI/SNMP Provider)
- This is available from MSFT's Download Website.
- $\bigcirc$ Download/install
- $\blacklozenge$ Reboot.

# Install Remote Device Administrator

- $\bullet$ Insert RDA CD
- ◆Browse to the CD-ROM drive and start *SETUP.EXE*
- ◆Follow on-screen prompts.
- ◆ You can install either RDA Server or Update Designer from this CD.
- ◆ When prompted with MIB options, do not alter.

## RDA Install Notes

- ◆RDA installation program also installs
	- tMicrosoft XML Parser
	- ◆Windows Installer
- Check ODBC settings to verify that Data Source was setup correctly in System DSN.
	- t*RemoteManagement* System DSN
	- ◆C:\inetpub\wwwroot\rda\bsquareRM.mdb

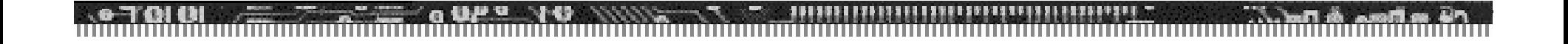

#### Questions?

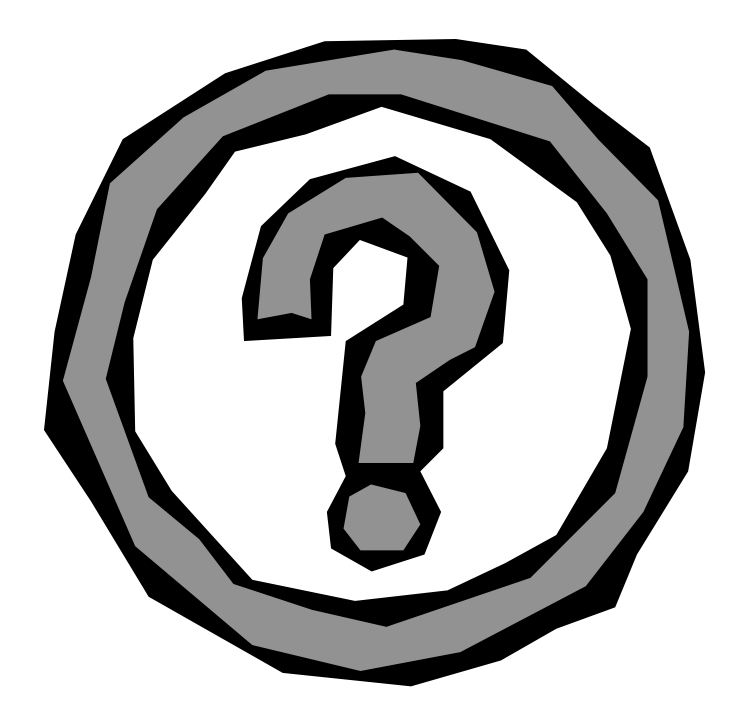